# **Local Zero** P)

# WeChange-Guide

Wichtige Hinweise und Tipps zur Nutzung von WeChange

Version vom 27.03.2023

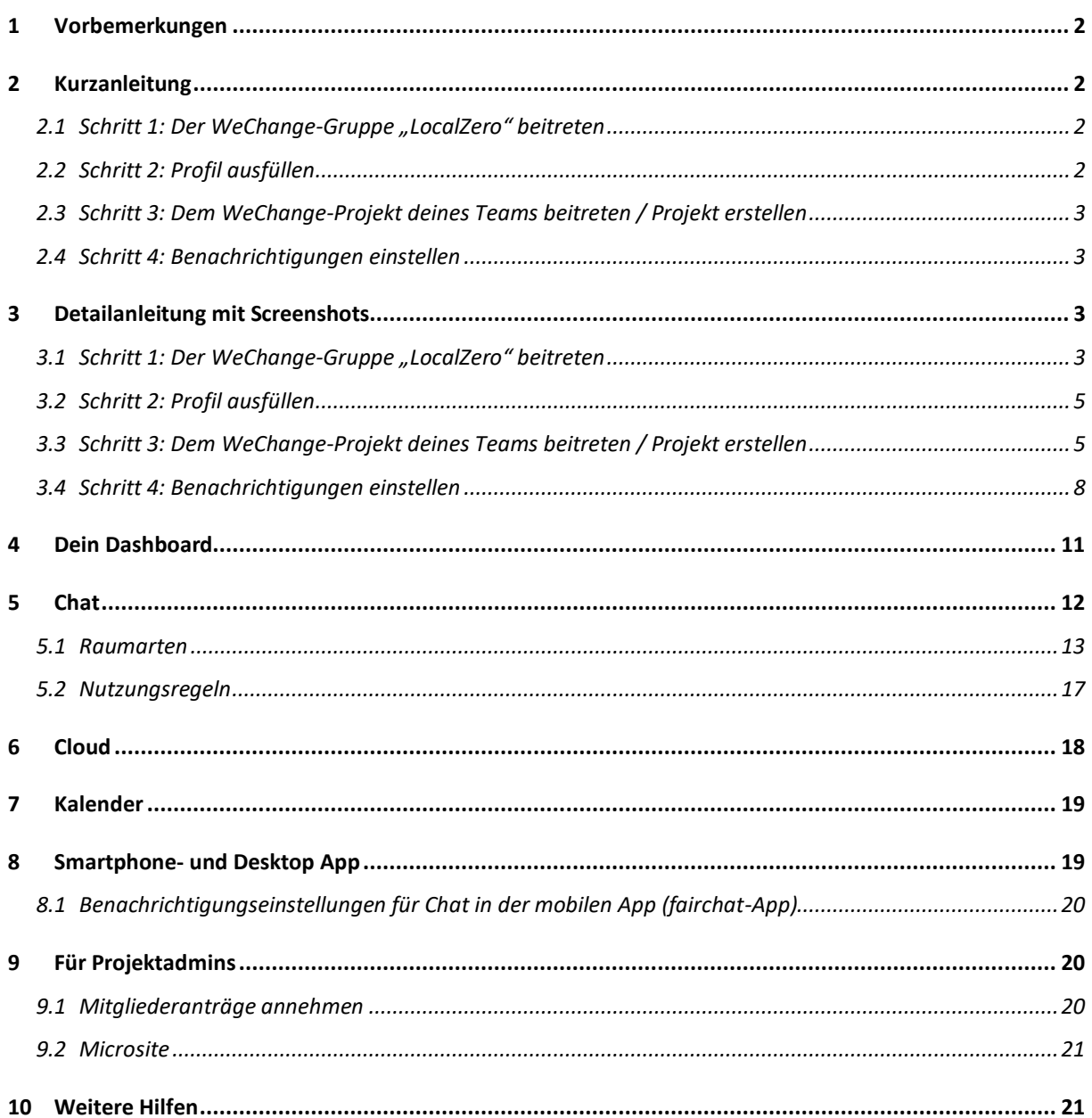

# <span id="page-2-0"></span>1 Vorbemerkungen

WeChange ermöglicht es uns, die teaminterne Kommunikation und Zusammenarbeit der LocalZero-Teams und die bundesweite, teamübergreifende Kommunikation und Zusammenarbeit auf der **gleichen** Plattform zu organisieren! Dafür wäre es super, wenn ihr eure Kommunikation möglichst vollständig auf WeChange verlagert. Mehrere LocalZero-Teams nutzen WeChange schon lange erfolgreich. Denn je mehr LocalZero-Teams auf WeChange aktiv vertreten sind, desto stärker wird die bundesweite LocalZero-Bewegung.

Damit WeChange gut funktioniert, solltest du unbedingt alle rot eingerahmten Hinweise lesen!

Am besten arbeitest du die nachfolgende Anleitung durch, was nicht mehr als 30 Minuten dauern sollte. Damit vermeidest du typische Fallstricke bei der WeChange-Nutzung. Die hohe Seitenzahl der Anleitung ist durch die vielen Screenshots bedingt.

Die nachfolgende "Kurzanleitung" und die "Detaillierte Anleitung mit Screenshots" beschreiben das Gleiche, allerdings unterschiedlich detailliert.

Um die Kurzanleitung auch wirklich kurz zu halten, enthält sie keine Screenshots. Solltest du bei einem der Schritte Probleme haben, findest du eine ausführlichere Anleitung im nächsten Abschnitt "Detailanleitung mit Screenshots".

# <span id="page-2-1"></span>2 Kurzanleitung

- <span id="page-2-2"></span>2.1 Schritt 1: Der WeChange-Gruppe1 "LocalZero" beitreten
	- Öffne<https://wechange.de/group/localzero/>
		- o **Fall A: Du hast bereits einen WeChange-Account:** Klicke auf "Anmelden". Nach Eingabe deiner Anmeldedaten kannst du bei der Gruppe "LocalZero" die Mitgliedschaft beantragen.
		- o **Fall B: Du hast noch keinen WeChange-Account:** Klicke auf "Registrieren" und fülle die nachfolgenden Felder aus. Anschließend erhältst du eine Bestätigungsmail von WeChange. Bei "Wann dürfen wir dir Benachrichtigungs-E-Mails schicken?" empfehlen wir "sofort" einzustellen, um zu Beginn Beitrittsbestätigungen etc. direkt zu erhalten. Anschließend kannst du bei der Gruppe "LocalZero" die Mitgliedschaft beantragen.

# <span id="page-2-3"></span>2.2 Schritt 2: Profil ausfüllen

- Mensch-Symbol (Menü) oben rechts  $\rightarrow$  "Profil-Einstellungen"
- Als Vornamen bitte deinen kompletten Namen und als Nachname "(Stadt)" bzw. "|Supportteam" eintragen.

 $1$  Wann immer im Folgenden von "Gruppe" die Rede ist, ist damit "WeChange-Gruppe" gemeint.

- Toll wäre es, wenn du auch ein Profilbild hochlädst. Das macht das digitale Zusammenarbeiten persönlicher.
- "Wer bist du und was motiviert dich?": Infos, wie z.B. deine Rolle innerhalb deines LocalZero-Teams, eintragen.
- Bei "Wer darf dein Plattform-Profil sehen?" empfehlen wir "Nur für registrierte Benutzer:innen".

<span id="page-3-0"></span>2.3 Schritt 3: Dem WeChange-Projekt<sub>2</sub> deines Teams beitreten / Projekt erstellen

- Öffne [https://wechange.de/group/localzero/](https://wechange.de/group/klimaentscheide/)
	- o **Fall A: Es gibt bereits das Projekt deines LocalZero-Teams** Falls du unter Projekte deine Stadt findest: auf jeweiliges Projekt Klicken  $\rightarrow$ "Mitgliedschaft beantragen"  $\rightarrow$  "ok"
	- o **Fall B: Es gibt noch kein Projekt deines LocalZero-Teams** Unter Projekte auf "Projekt hinzufügen" → Projektbeschreibung ausfüllen (nur die Apps Cloud, Veranstaltungen und Chat aktivieren)

# <span id="page-3-1"></span>2.4 Schritt 4: Benachrichtigungen einstellen

- **Allgemein**: Mensch-Symbol oben rechts → "Benachrichtigungseinstellungen"
- **Dashboard:** oben links neben WE-Logo
	- o unter Neuigkeiten  $\rightarrow$  "Inhalte aus dem Forum" und "öffentliche Inhalte" deaktivieren
	- o unter Objekte, denen ich folge dem "Forum" entfolgen
- **Chat allgemein:** Brief-Symbol oben rechts → im Chatbereich oben links dein Profilbild  $\rightarrow$  "Mein Konto"  $\rightarrow$  "Einstellungen"  $\rightarrow$  "Benachrichtigungen"
- **Einzelne Kanäle und Unterhaltungen:**
	- $\circ$  Wir empfehlen dir, unbedingt die Chatkanäle "#forum" und "#general" zu verlassen
	- o Individuelle Einstellungen für jeden Kanal und jede Unterhaltung: im jeweiligen Kanal oben rechts auf  $\frac{1}{2}$ , Benachrichtigungseinstellungen"

**ACHTUNG:** Auch wenn dir obige Kurzanleitung ausgereicht hat, empfehlen wir dir - damit WeChange gut funktioniert - unbedingt alle rot eingerahmten Hinweise in Kapitel 5 zu lesen!

# <span id="page-3-2"></span>3 Detailanleitung mit Screenshots

- <span id="page-3-3"></span>3.1 Schritt 1: Der WeChange-Gruppe "LocalZero" beitreten
	- Öffne die Seite [https://wechange.de/group/localzero/](https://wechange.de/group/klimaentscheide/)

<sup>&</sup>lt;sup>2</sup> Wann immer im Folgenden von "Projekt" die Rede ist, ist damit "WeChange-Projekt" gemeint.

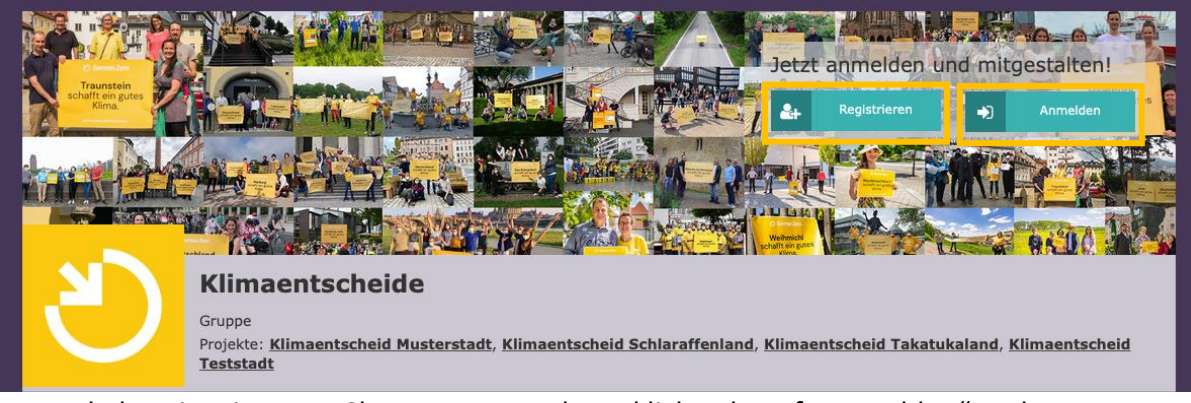

• Wenn du bereits einen WeChange-Account hast, klickst du auf "Anmelden" und kannst nach Eingabe deiner Anmeldedaten auf der sogenannten Microseite der Gruppe "LocalZero" die Gruppenmitgliedschaft beantragen. Wenn du noch Keinen WeChange-Account hast, wählst du "Registrieren" und füllst erst die nachfolgenden Felder aus.

Trage als Vornamen bitte deinen kompletten Namen und als Nachnamen "(Stadt)" / "|Supportteam" ein.

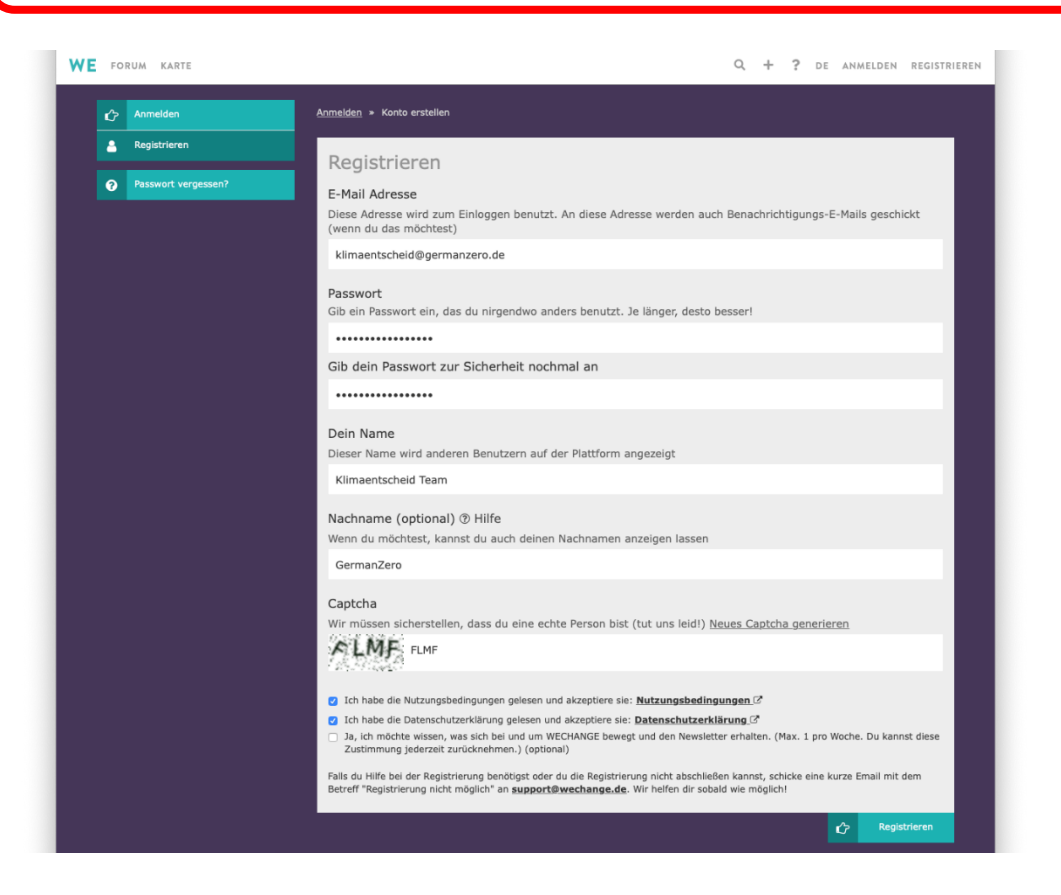

- Anschließend erhältst du eine E-Mail von WeChange (was auch mal bis zu 24 h dauern kann, also nicht verzweifeln), die einen Link zur Bestätigung deiner E-Mailadresse enthält.
- Wenn du den Link in der Bestätigungsmail anklickst, öffnet sich ein Browserfenster mit zwei Fragen:

1) Bei "Wer darf dein Plattform-Profil sehen?" empfehlen wir "Nur für registrierte Benutzer:innen".

2) Bei "Wann dürfen wir dir Benachrichtigungs-E-Mails schicken?" empfehlen wir erstmal auf "täglich" einzustellen

- Anschließend gelangst du auf die sogenannte Microsite der "Gruppe LocalZero". Dort gehst du oben rechts auf "Mitgliedschaft beantragen" und bestätigst mit "ok".
- Sobald dein Mitgliedsantrag von einem Admin angenommen wurde, bekommst du oben rechts eine Benachrichtigung bei der Glocke (Zahl steht an der Glocke)

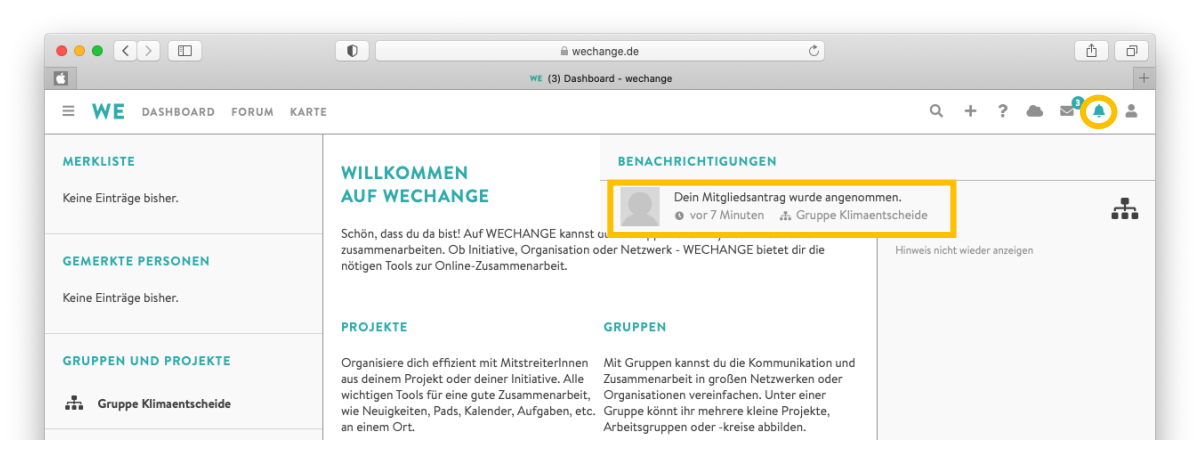

#### <span id="page-5-0"></span>3.2 Schritt 2: Profil ausfüllen

- Klicke dazu auf das Mensch-Symbol (Menü) oben rechts  $\rightarrow$  "Profil-Einstellungen"
- Als Vornamen bitte deinen kompletten Namen und als Nachname "(Stadt)" "|Supportteam" eintragen.
- Toll wäre es, wenn du auch ein Profilbild hochlädst. Das macht das digitale Zusammenarbeiten persönlicher.
- In das Feld "Wer bist du und was motiviert dich?" kannst du Infos, wie z.B. deine Rolle innerhalb deines LocalZero-Teams, schreiben.
- Bei "Wer darf dein Plattform-Profil sehen?" empfehlen wir "Nur für registrierte Benutzer:innen" (klicke für genauere Infos auf "Hilfe" neben der Frage).
- Unten auf "Sichern" Klicken.

# <span id="page-5-1"></span>3.3 Schritt 3: Dem WeChange-Projekt deines Teams beitreten / Projekt erstellen

Auf dem [Gruppendashboard](https://wechange.de/group/klimaentscheide/) der Gruppe "LocalZero" werden unter Projekte die LocalZero-Projekte, die der Gruppe LocalZero zugeordnet sind, angezeigt. Wenn dir das Gruppendashboard nicht angezeigt wird, kannst du dieses über dein Dashboard aufrufen: Dafür oben links auf die drei waagerechten Striche Klicken. Links unter "Meine Gruppen und Projekte" auf "LocalZero" drücken.

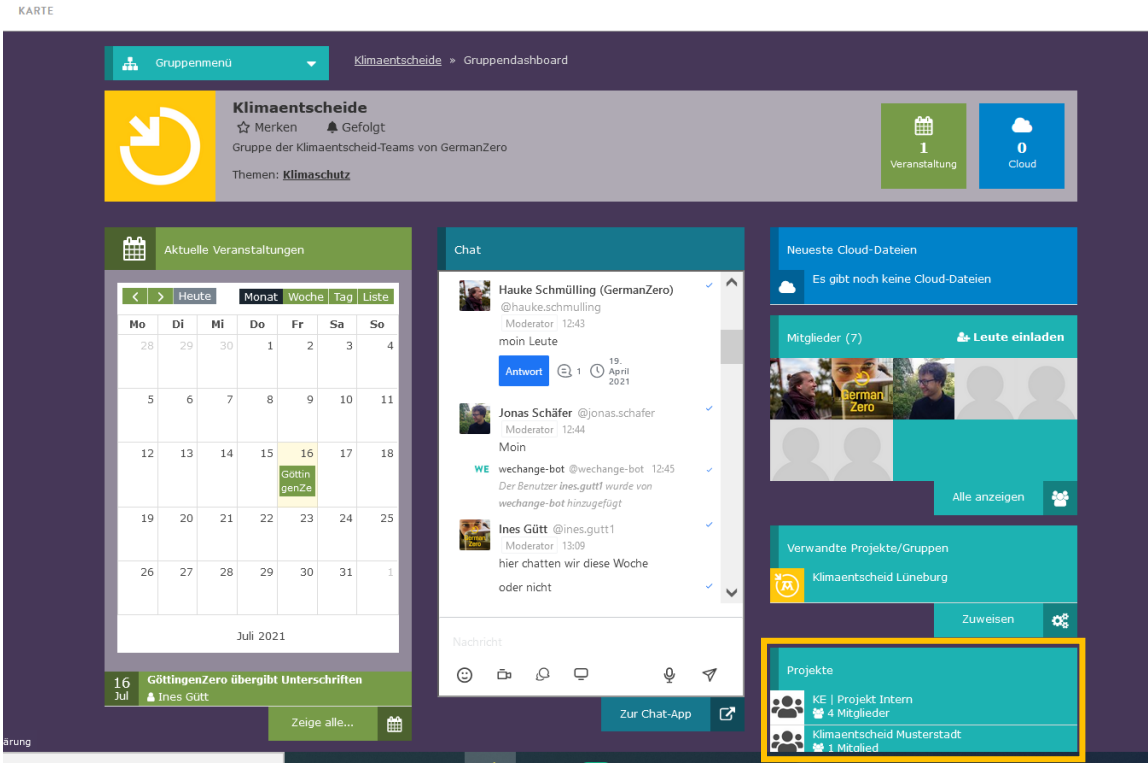

#### **Fall A: Es gibt bereits das Projekt deines LocalZero-Teams**

Falls du unter Projekte deine Stadt findest, wählst du dieses aus, gehst dann oben rechts auf "Mitgliedschaft beantragen" und bestätigst mit "ok". Nach einer Weile wieder bei der Glocke überprüfen, ob der Mitgliedsantrag angenommen wurde.

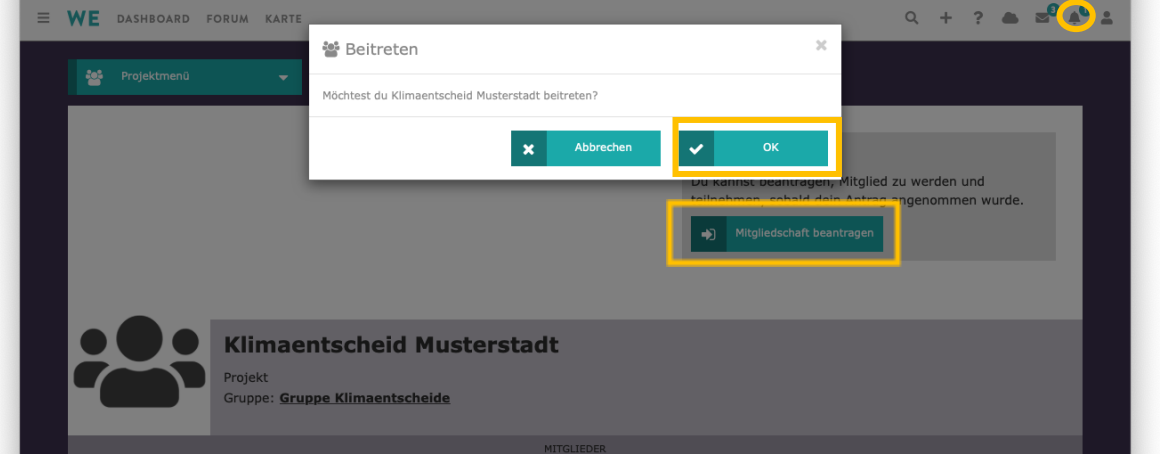

#### **Fall B: Es gibt noch kein Projekt von deinem LocalZero-Team**

Lege das Projekt für euer Team neu an. Gehe dazu auf dem [Dashboard der Gruppe LocalZero](https://wechange.de/group/localzero/) unter Projekte auf "Projekt hinzufügen". Fülle alle Felder passend zu eurem Team aus (Projektname: StadtZero, Rest siehe Screenshots).

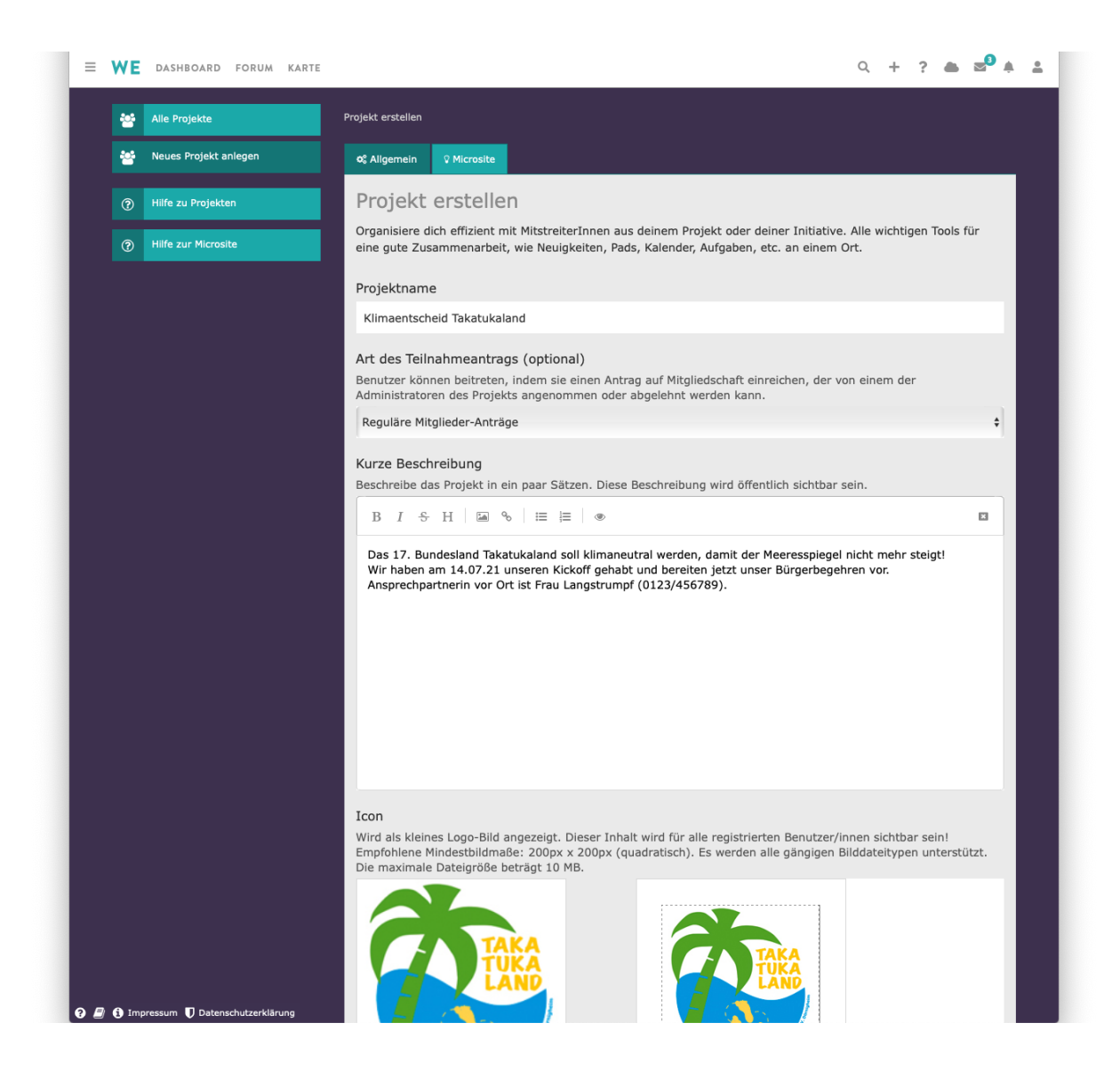

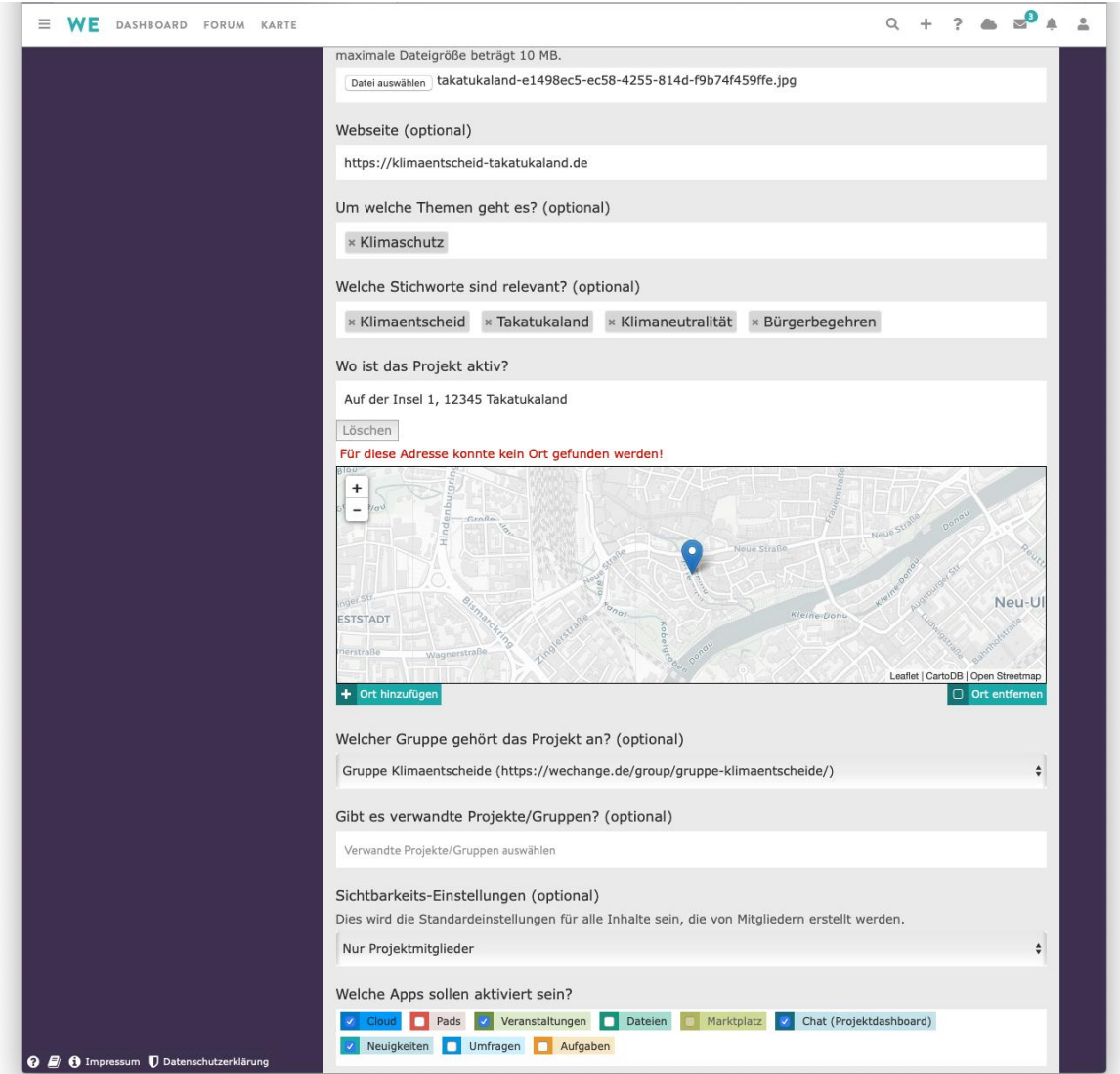

Wir empfehlen euch unbedingt, in eurem Projekt nur die Apps Cloud, Veranstaltungen und Chat zu aktivieren.

#### <span id="page-8-0"></span>3.4 Schritt 4: Benachrichtigungen einstellen

Die Benachrichtigungseinstellungen solltest du unbedingt an deine Nutzungsgewohnheiten und persönlichen Präferenzen anpassen. Das ist einer der Schlüsselpunkte für eine sinnvolle WeChange-Nutzung!

#### **Allgemeine Benachrichtigungen**

• Klicke auf das Mensch-Symbol oben rechts und geh auf "Benachrichtigungseinstellungen". Hier kannst du einstellen in welchen Fällen und wie häufig du Mails bekommen möchtest. Um die verschiedenen Auswahlmöglichkeiten zu sehen, drückst du auf das "v" rechts an den weißen Feldern. Nun klickst du auf die Zeile, die die richtige Einstellung für dich, beschreibt.

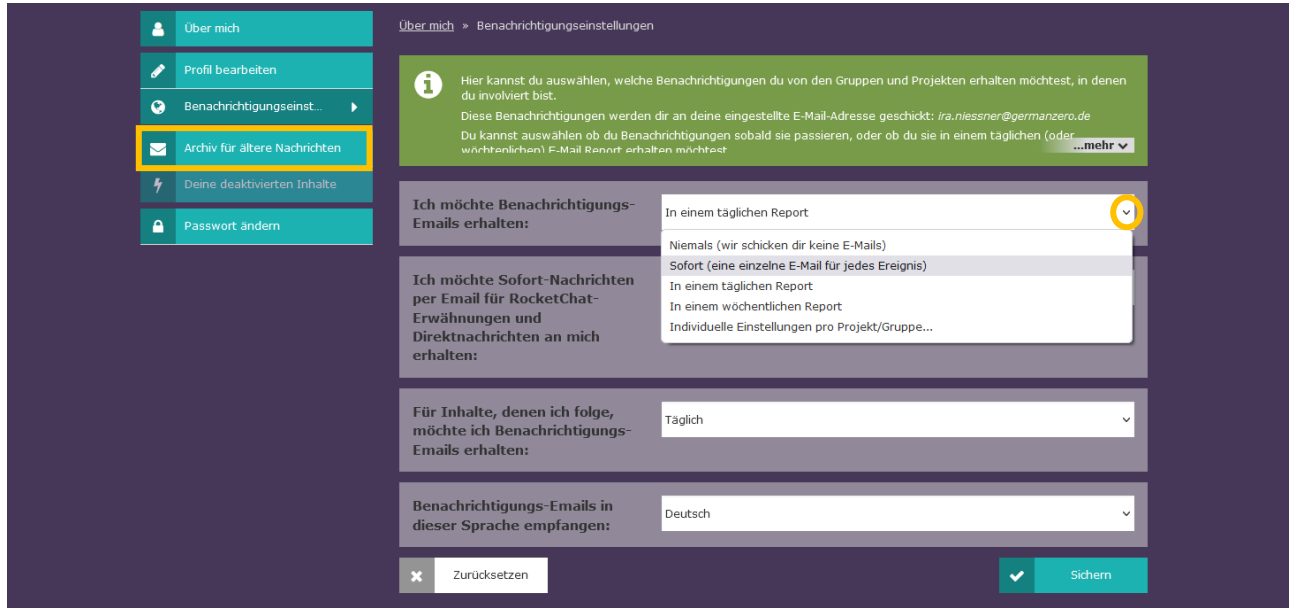

#### Empfohlene Einstellungen:

- o Ich möchte Benachrichtigungs-Emails erhalten: *Individuelle Einstellungen pro Projekt /Gruppe…*
- o Ich möchte Sofort-Nachrichten per E-Mail ...: *E-Mails für alle Direktnachrichten und Erwähnungen*
- o Für Inhalte, denen ich folge, möchte ich ...: *Wöchentlich*
- o Forum: *Keine Benachrichtigungen*
- o StadtZero: *täglich*
- o LocalZero: *täglich*
- Ganz unten rechts auf "Sichern" Klicken!

#### **Benachrichtigungen für Chat im Browser und des Desktop-App**

Durch Klick auf das Brief-Symbol oben rechts und Auswahl von "Enter Chat" kommst du in den Chatbereich. Klicke oben links auf dein Profilbild (den Anfangsbuchstaben deines Namens, wenn du Kein Bild hinterlegt hast):

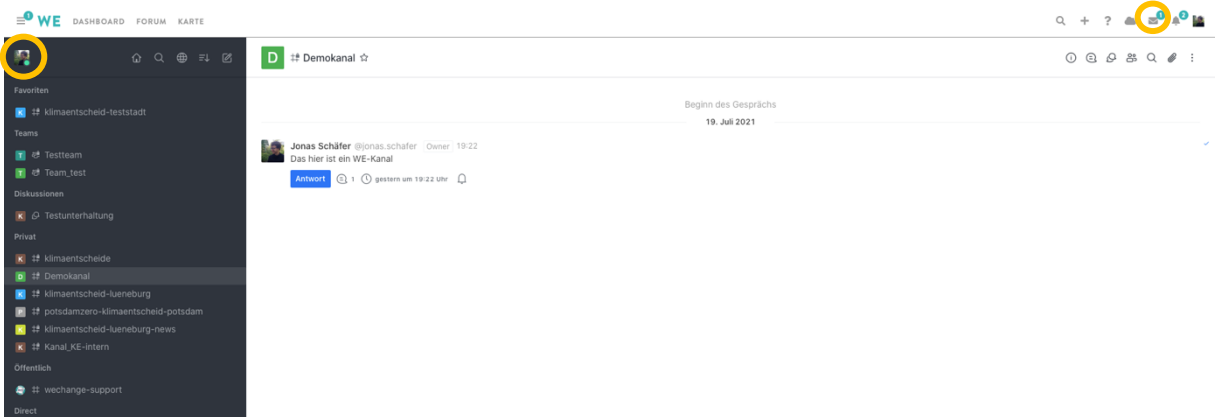

Wähle "Mein Konto", dann "Einstellungen" und danach "Benachrichtigungen". Mehrere Felder werden aufgeklappt, in denen du die passende Einstellung auswählen kannst.

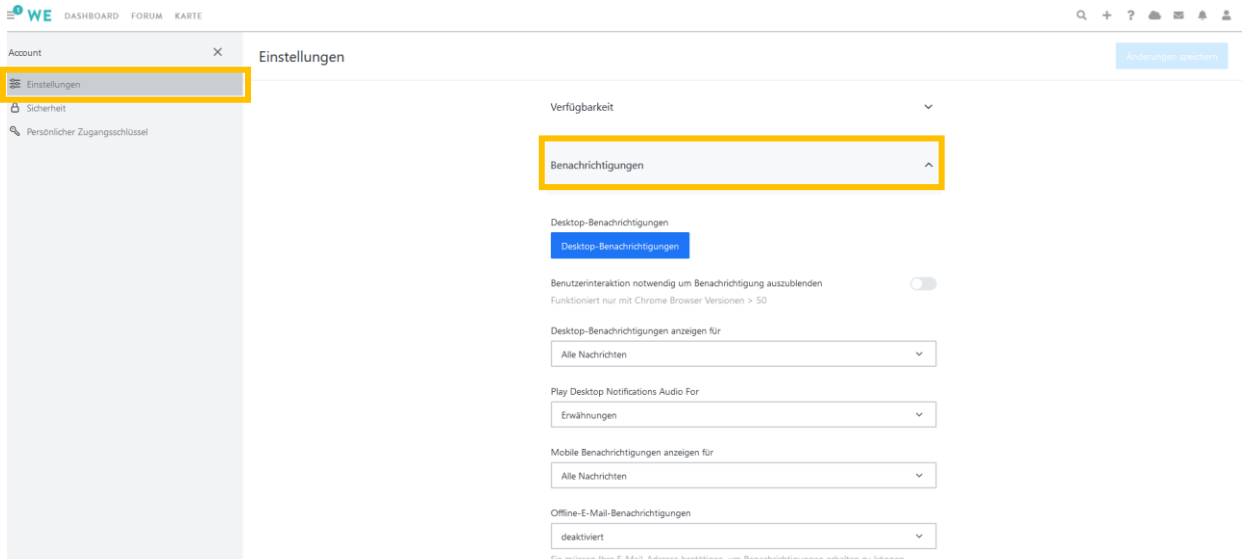

Zusätzlich kannst du für jeden Kanal und jede Unterhaltung individuelle Benachrichtigungseinstellungen festlegen. Dafür gehst du im jeweiligen Kanal oben rechts auf : und dann auf "Benachrichtigungseinstellungen". Um auf die spezifische Einstellung für Desktop / Mobil / E-Mail zu gelangen, drücke auf "v" und wählt im Feld die passende Einstellung für dich. Zuletzt drücke "speichern".

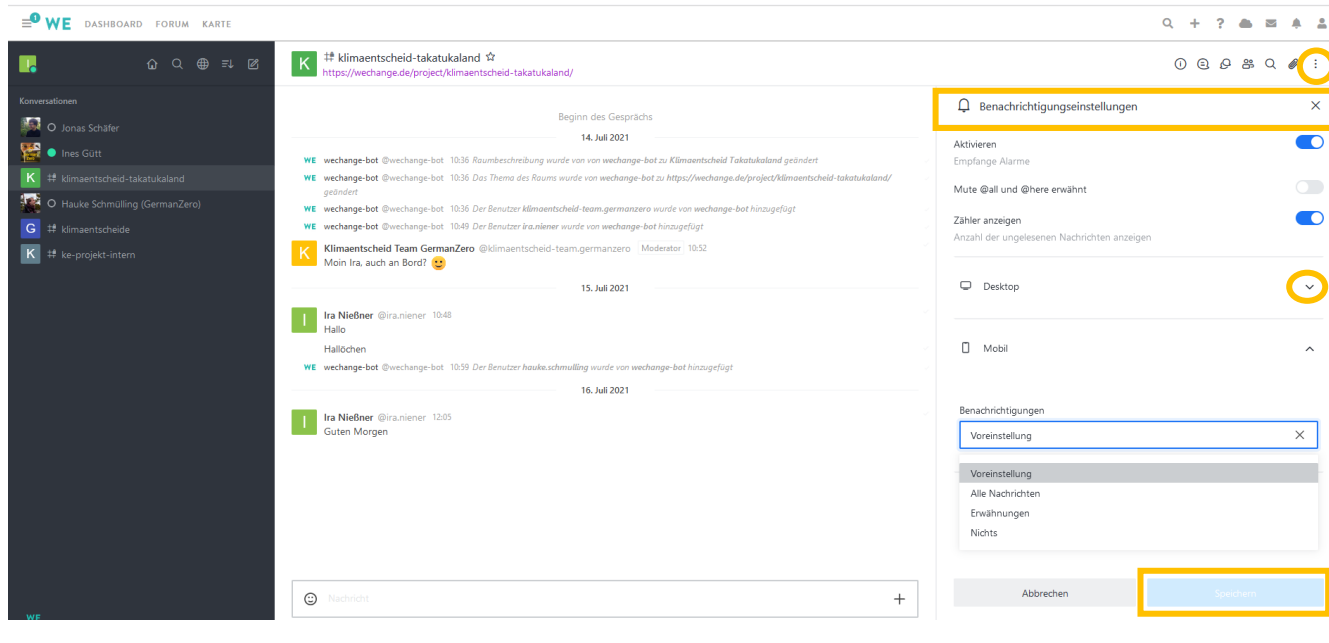

Wir empfehlen dir, unbedingt die Chatkanäle "#forum" und "#general" zu verlassen!

Gemäß den Voreinstellungen bist du automatisch Mitglied in den Chatkanälen "#forum" und "#general". Da die dortigen Nachrichten in der Regel völlig irrelevant sind, solltest du diese beiden Kanäle verlassen. Klicke dazu einfach in der Zeile mit dem Kanalnamen auf : und wähle "Raum verlassen" aus.

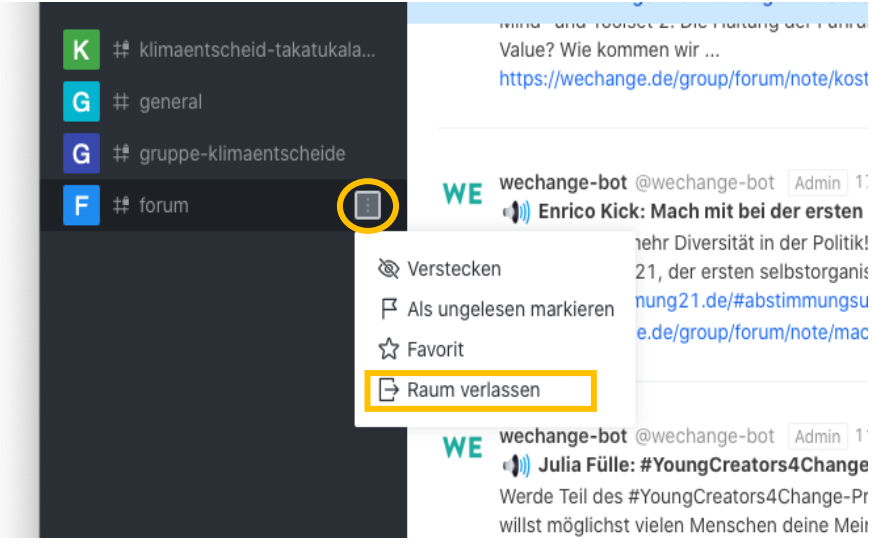

#### **Benachrichtigungseinstellungen für dein Dashboard**

Auf deinem Dashboard, zu finden oben links, solltest du unter Neuigkeiten  $\rightarrow$  Filter "Inhalte aus dem Forum" und "öffentliche Inhalte" unbedingt deaktivieren, sodass nur "Inhalte aus meinen Gruppen und Projekten" aktiviert ist!

#### Das sollte dann so aussehen:

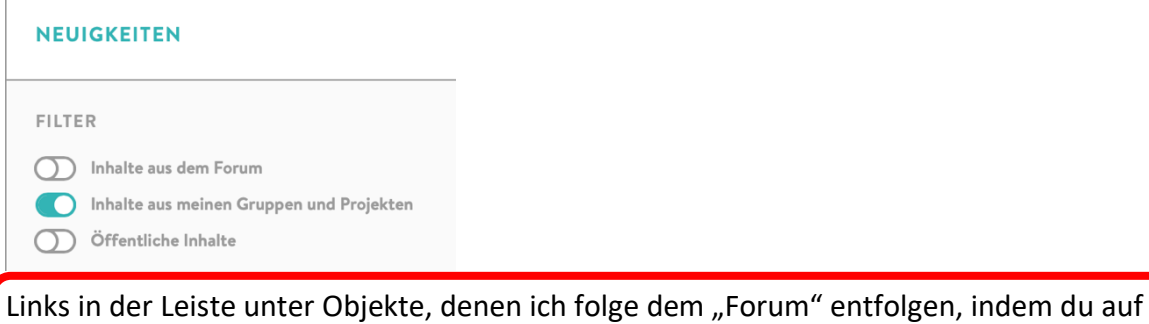

das Glockensymbol neben "Forum" klickst.

Sonst erhältst du bei jeder Aktivität im Forum eine Benachrichtigung. Du kannst auch anderen Projekten entfolgen, wenn du keine Benachrichtigungen mehr erhalten möchtest.

# <span id="page-11-0"></span>4 Dein Dashboard

Dein Dashboard (ganz oben links direkt rechts neben dem WE-Logo) ist dein personalisierter Startpunkt für WeChange. Dort siehst du links die Gruppen und Projekte denen du angehörst (Unterschied in der Mitte schön erklärt), unten Neuigkeiten und rechts neue Dateien und Veranstaltungen.

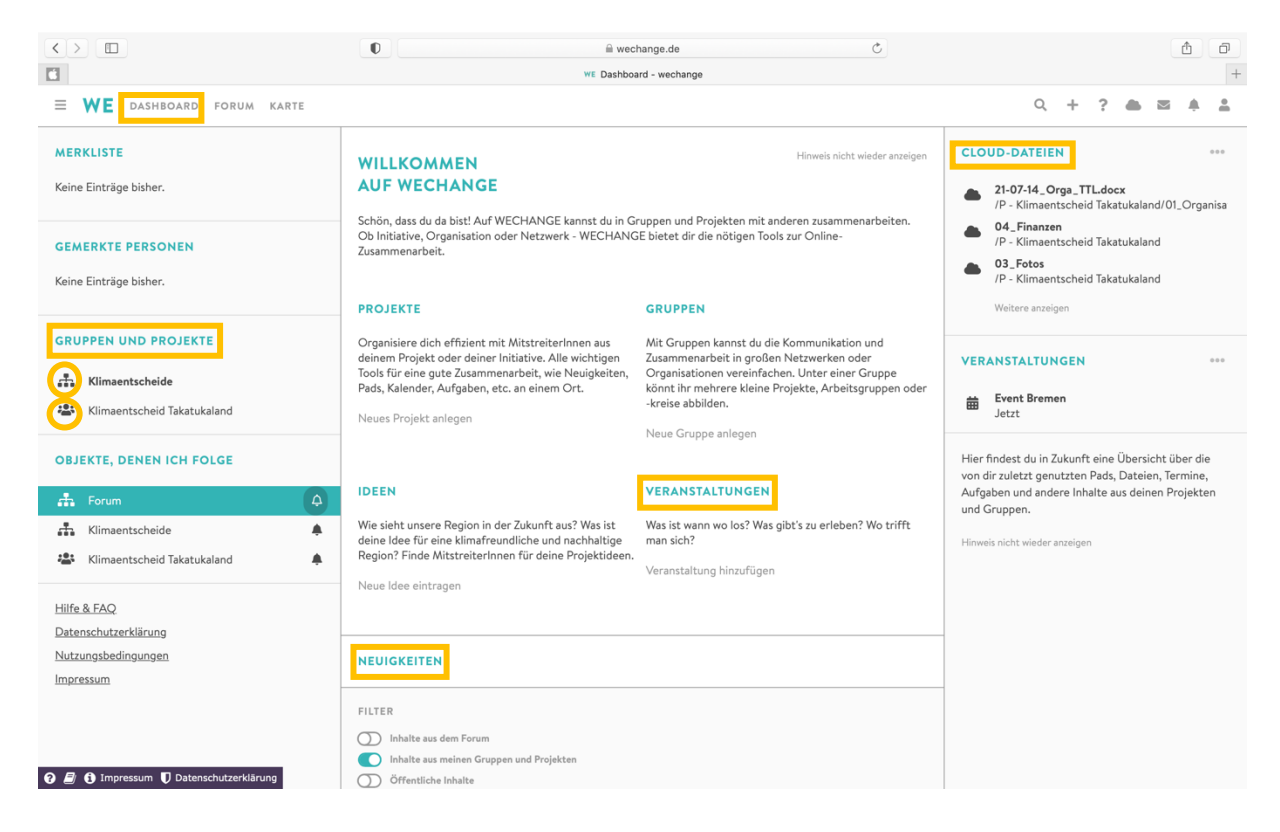

Mit einem Klick auf "Gruppe LocalZero" gelangst du auf das zugehörige Gruppendashboard. Mit einem Klick auf z.B. "TakatukalandZero" gelangst du auf das Projektdashboard von TakatukalandZero (Symbol 3 Menschen).

# <span id="page-12-0"></span>5 Chat

Der WeChange-Chat ermöglicht es uns, die teaminterne Kommunikation der lokalen LocalZero-Teams und die bundesweite, teamübergreifende Kommunikation und Zusammenarbeit auf der **gleichen** Plattform zu organisieren!

Dafür wäre es super, wenn ihr als LocalZero-Team eure Kommunikation möglichst vollständig auf WeChange verlagert.

Die Nutzung des WeChange-Chats birgt gegenüber der Kommunikation via E-Mail oder Messenger wie Telegram zwei entscheidende Vorteile:

- Übersichtlich: Alle Diskussionen können an einem dafür geeigneten Ort geführt und dort auch wiedergefunden werden. Ermöglicht wird dies durch sogenannte Threads und Unterhaltungen.
- Dezentral: Alle Menschen, die sich bundesweit bei einem LocalZero-Team engagieren, können sich über den WeChange-Chat untereinander erreichen, ohne dass Einzelne Nachrichten oder Kontakte weiterleiten müssen.

**Um zum Chat zu gelangen, drückst du oben rechts auf das "Brief-Symbol" (hier steht eine** Zahl, falls neue Nachrichten vorliegen). Du wirst in einen neuen Tab weitergeleitet. Klicke dort auf "Enter Chat".

Links werden verschiedene Chats angezeigt: Zu jeder Gruppe und jedem Projekt, dem du auf WeChange angehörst, existiert ein privater Kanal, in dem du automatisch Mitglied bist. Die Mitglieder werden automatisch synchronisiert.

Der private Kanal #LZ\_Allgemein gehört zur Gruppe "LocalZero".

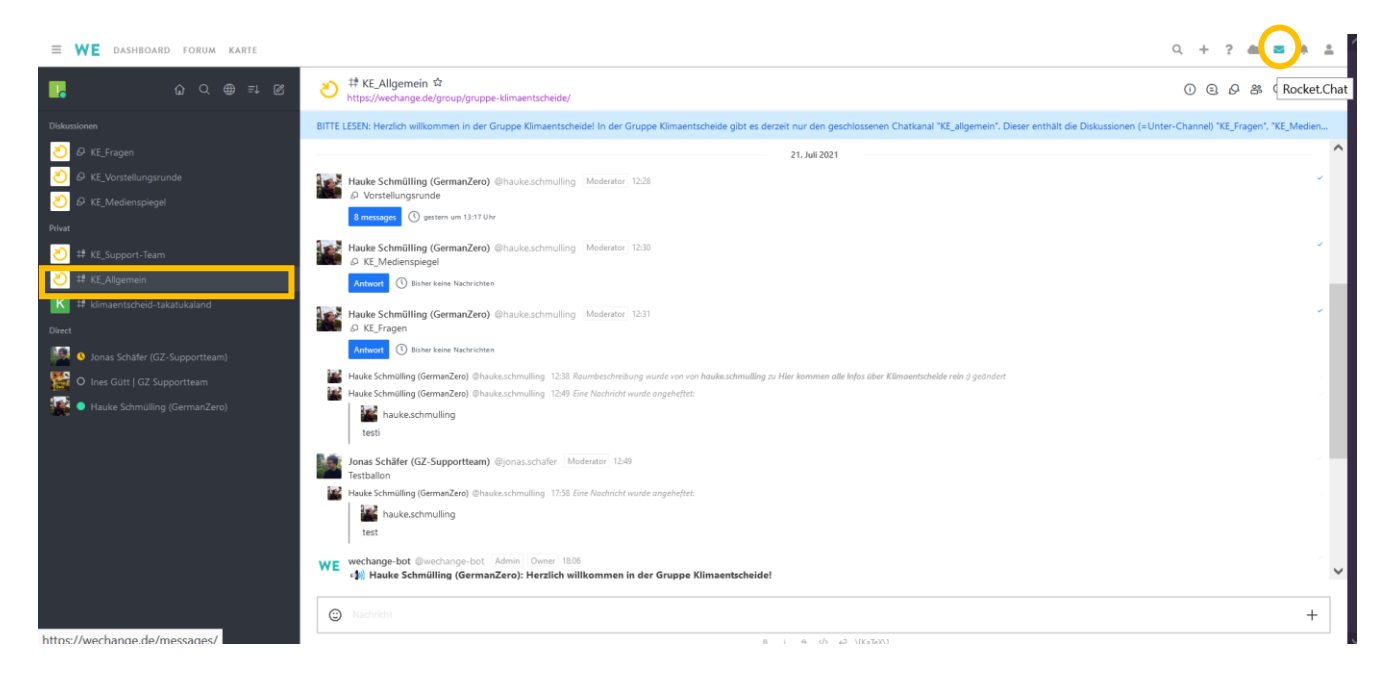

#### <span id="page-13-0"></span>5.1 Raumarten

**Kanäle:** private Kommunikation mit dem gesamtem LocalZero-Team oder allen Mitgliedern der Gruppe LocalZero

- **Unterhaltungen bzw. Diskussionen** (gleichbedeutend): sind einem Kanal untergeordnet, mehrere Personen eines Kanals können sich dort austauschen, für alle Mitglieder des übergeordneten Kanals ist die Unterhaltung öffentlich einsehbar
- **Direktnachrichten:** private Kommunikation zwischen zwei Personen
- *S* **Threads:** "Kommentarspalten" zu Nachrichten

Wir nutzen folgende Kanäle und Unterhaltungen:

- **#StadtZero**: jegliche Kommunikation innerhalb eures lokalen LocalZero-Teams
- **#LZ\_Allgemein**: dient dem Austausch von Informationen, die für die meisten Personen relevant sind und für die Kein anderer passender Raum existiert
	- o **LZ\_Fragen**: Fragen rund um LocalZero
	- o **LZ\_Medienspiegel**: Sammlung der medialen Berichterstattung über die LocalZero-Teams
	- o **LZ\_Vorstellungsrunde**: Jede neue Person stellt sich kurz vor

Du bist automatisch in den Kanälen #StadtZero und #LZ\_Allgemein. Bitte tritt den Unterhaltungen "LZ\_Fragen", "LZ\_Medienspiegel" und "LZ Vorstellungsrunde" bei. Die LocalZero-Teams werden von den [Supportorganisationen](https://mitmachen-wiki.germanzero.org/w/LocalZero:Zentrale) unterstützt. Für jedes der fünf Hauptteams gibt es einen eigenen Kanal und noch einen Supportteam-Kanal, in dem alle Personen der einzelnen Teams sind. Die Verantwortlichen der Hauptteams bilden den Koordinationskreis und haben ebenfalls einen eigenen Kanal.

Im Kanalkopf lassen sich wichtige Links übersichtlich anzeigen. Dazu muss jemand mit den benötigten Rechten auf Raum-Information gehen, Bearbeiten auswählen und bei Thema die Links jeweils als [anzuzeigender Name](Link) hinschreiben. Bei #LZ\_Allgemein steht zum Beispiel: [LZ\_Fragen](https://rocketchat.wechange.de/group/uwpSiHJ8tgix73NjQ) ...

#### **Unterhaltungen**

**Über das Menü eines Kanals unter ("Diskussionen")** kannst du dir eine Liste mit allen zum Kanal gehörigen **Unterhaltungen anzeigen lassen**. Die Unterhaltungen sind für jeden innerhalb des Kanals sichtbar. Um dir eine Unterhaltung anzusehen, beizutreten und dich zu beteiligen, **klickst du auf die jeweilige Unterhaltung** in der Liste. Die Unterhaltung öffnet sich und dann drückst du auf "Beitreten" unten rechts in dem Textfeld.

 $\mathbf{r} = \mathbf{r} \times \mathbf{r} \times \mathbf{r} \times \mathbf{r}$ 

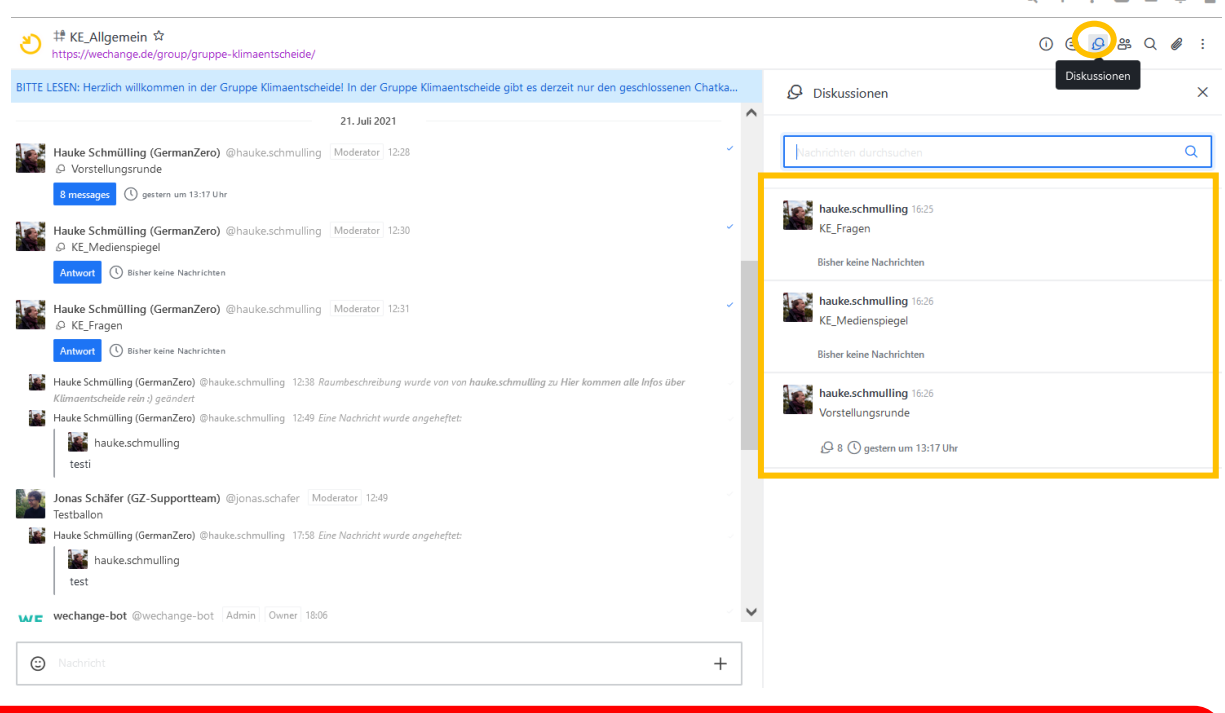

Wir empfehlen euch innerhalb des Chatkanals, der zu eurem LocalZero-Projekt gehört, mehrere Unterhaltungen (z. B. Kommunikation, Forderungen, ...) anzulegen.

Um eine neue Unterhaltung zu erstellen, drückst du oben links auf  $\Box$  und wählst "Unterhaltung". Dann füllst du die Felder aus. Dabei **schreibst du im Feld "Übergeordneter**  Kanal oder Gruppe" den Namen eures lokalen LocalZero-Teams und wählst "verschlüsselt" aus. BenutzerInnen einzuladen ist optional, da die anderen selbständig der Unterhaltung im Nachhinein beitreten können. Zuletzt klickst du auf "Anlegen".

#### **RD FORUM KARTE**

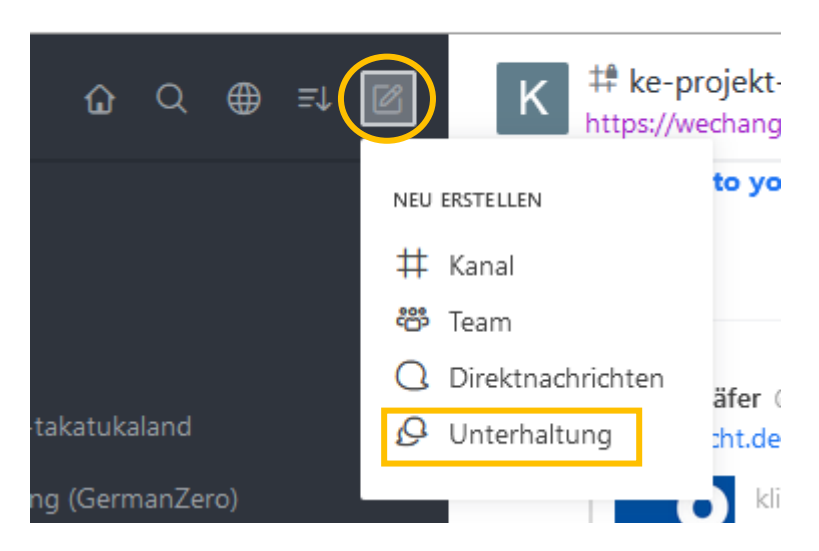

#### **Threads**

Threads sind wie Kommentarspalten zu einer Nachricht, in der alle Antworten und Reaktionen zur Ursprungsnachricht geordnet in einer Seitenspalte erscheinen.

Wenn du auf eine Nachricht antworten möchtest, fährst du mit deiner Maus über die Ursprungsnachricht und wählst  $\bigcirc$  "Mit Thread antworten".

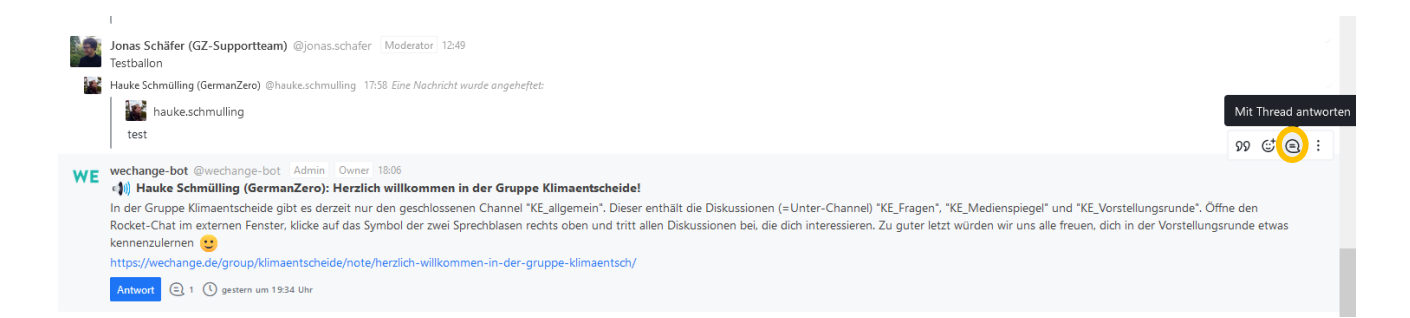

Es erscheint eine Seitenleiste, wo du deine Nachricht eintippen kannst.

Die Option "Auch an den übergeordneten Kanal senden" bitte unbedingt deaktivieren! Sonst wird es im Kanal für alle unübersichtlich.

Wenn du die Antworten zu der Nachricht im Thread weiterverfolgen möchtest, kannst du oben rechts auf die Glocke klicken. Du kriegst dann Benachrichtigungen für diesen Thread.

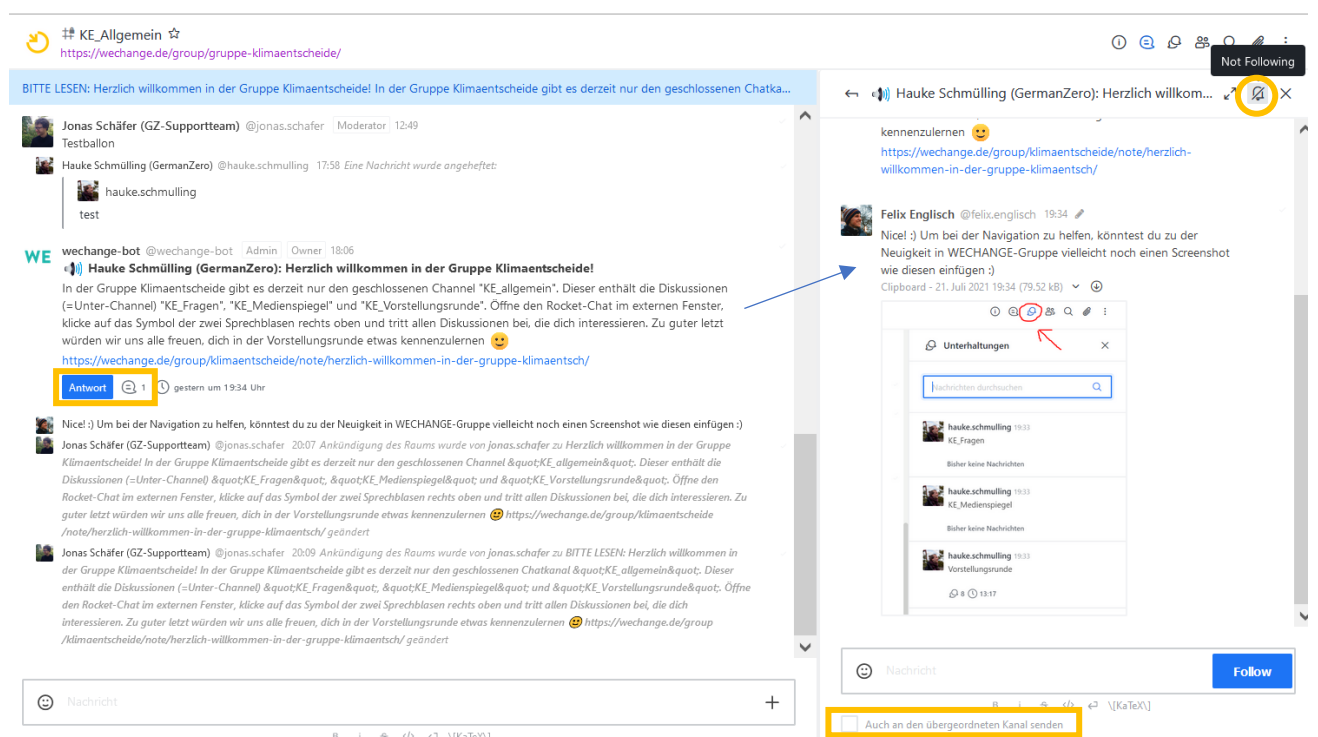

Anschließend **zeigt der blaue "Antwort"-Button an, dass es zu der Ursprungsnachricht einen Thread gibt**, und die Zahl neben der Sprechblase verrät die Zahl der Antworten.

#### **Direktnachrichten**

Zum Kommunizieren mit einer einzelnen Person, gehst du in den Kanal #LZ\_Allgemein und klickst oben rechts auf das Personensymbol. Wähle alle Personen anzeigen, gib in der Suchleiste den Vornamen ein und wähle unter den Vorschlägen die richtige Person aus. Wenn du nur das Team oder die Stadt kennst, kannst du natürlich auch danach suchen.

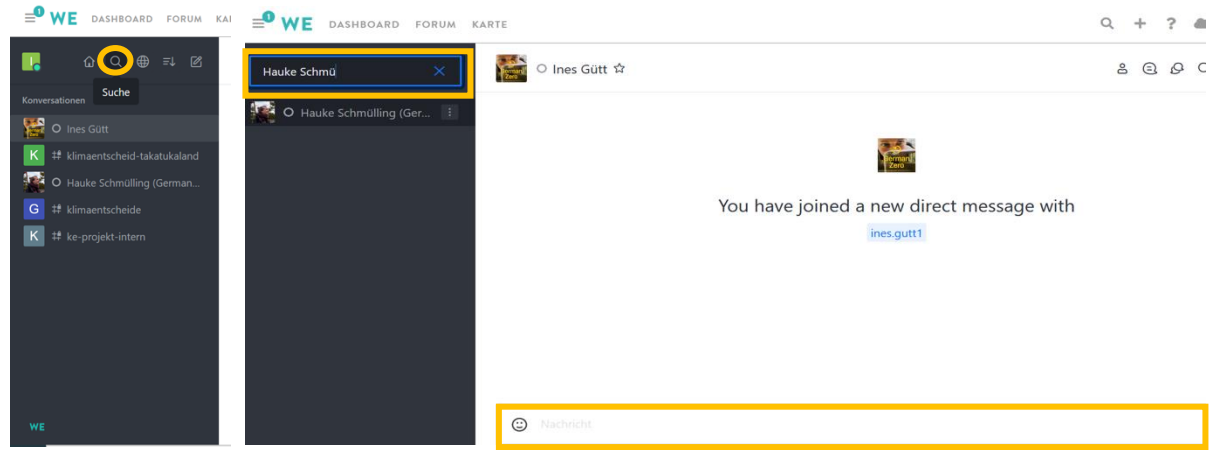

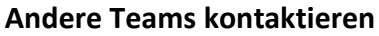

Wenn du ein bestimmtes LocalZero-Team kontaktieren möchtest, gehst du auf das Gruppendashboard und klickst dort auf das jeweilige Projekt. Dann drückst du auf "Kontakt" und schreibst deine Nachricht in den neu erstellten Kanal. Die Admins des kontaktierten Projekts treten diesem Kanal automatisch bei.

#### **Chats markieren**

Markiere wichtige Chats als Favorit, um sie in der Seitenleiste links an oberster Stelle zu sehen. Du kannst Chats auch verstecken, als ungelesen markieren oder austreten. Klicke dazu links in der Seitenleise beim Chat auf  $\pm$  und wähle das Gewünschte aus.

#### **Chats sortieren**

Du kannst deine Chats mit dem Symbol **Elgenz** verschiedenen Kriterien sortieren und gruppieren sowie die Anzeige ändern. Es empfiehlt sich, nach "Types" zu gruppieren und zu aktivieren, dass ungelesene Nachrichten ganz oben erscheinen.

#### **Wie erreiche ich bestimmte Personen?**

In einem Kanal kannst du mit @person eine bestimmte Person ansprechen. Mit @all wird allen im Kanal eine Benachrichtigung gesendet, also bitte nur sehr selten einsetzen.

#### **Meinungsbilder abfragen**

Verschaffe dir schnell einen Überblick über die Meinungen der anderen, indem du eine mit

Ja oder Nein beantwortbare Frage stellst und um eine Reaktion mit den Icons **oder Trans** bittest. Setze ggf. ein Datum, bis wann du das Meinungsbild haben möchtest. Um auf eine Nachricht zu reagieren, fährst du mit der Maus über die Nachricht und drückst auf  $\mathbb{G}$ , wähle  $\mathbb{G}$  oder  $\mathbb{G}$ .

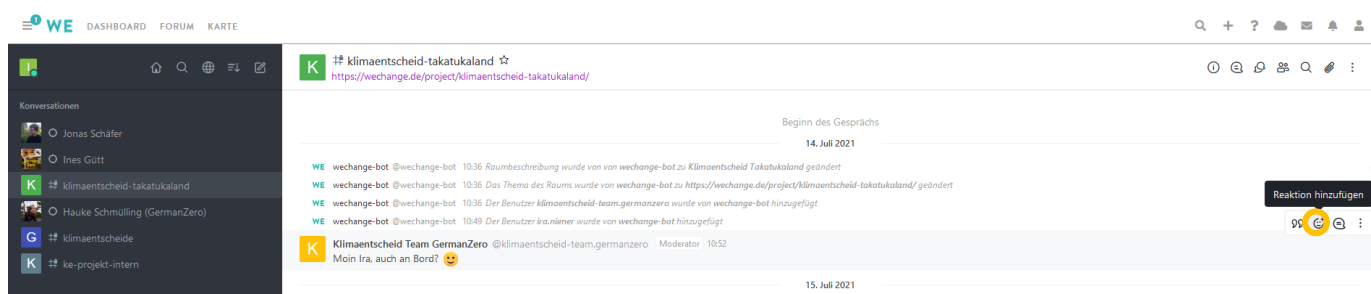

#### <span id="page-17-0"></span>5.2 Nutzungsregeln

Damit die Kommunikation übersichtlich bleibt und für alle Spaß macht, bitten wir dich eindringlich, die folgenden Nutzungsregeln einzuhalten:

- Beantworte Fragen immer im Thread indem du den Thread-Button @verwendest.
- Deaktiviere für Threads die Option "Auch an den übergeordneten Kanal senden".
- Poste möglichst in dem Kanal, der zu deinem Thema passt.
- Jeder neue Thread beginnt mit einer Überschrift, z.B. "Thema: Plenum 30.06." oder "Frage: Wo finde ich die WeChange Anleitung?"
- Schriftverkehr führt schnell zu Missverständnissen. Daher:
	- o Formuliere klar und deutlich.
	- o Bleib höflich. Erinnere dich: Wir sind alle im selben Team.
	- o Der andere ist nicht unhöflich. Ihr habt euch nur falsch verstanden.
	- o Fasse dich kurz.
- Wenn dein Text weniger als 8 Zeilen braucht: Schreibe eine Nachricht. Sind es mehr, schreibe eine 3-Zeilen-Nachricht und packe den Rest in den Thread.

# <span id="page-18-0"></span>6 Cloud

Wenn du etwas in der Cloud abspeichern oder dir eine dort abgelegte Datei ansehen willst, drücke oben rechts auf die Wolke (neben dem Briefumschlag). Ein neues Browserfenster öffnet sich.

Du siehst verschiedene Ordner. Unter "Dokumente" sind alle Dateien, auf die nur du Zugriff hast. Unter "P - LocalZero ..." findest du die Dateien, auf die alle aus dem Projekt "LocalZero …" zugreifen können. Hier könnt ihr alle Dateien eures LocalZero-Teams ablegen. Für die Hauptteams liegen dementsprechend die Dateien im Ordner "P - Hauptteam ...". Auf den **Ordner "G - LocalZero" können alle Mitglieder der LocalZero-Gruppe zugreifen. Hier könnt ihr gerne finale (!) Dateien eures LocalZero-Teams hochladen**, bei denen ihr denkt, dass andere davon profitieren. Ein Beispiel hierfür ist ein Flyer-Design, an dem sich die anderen orientieren können.

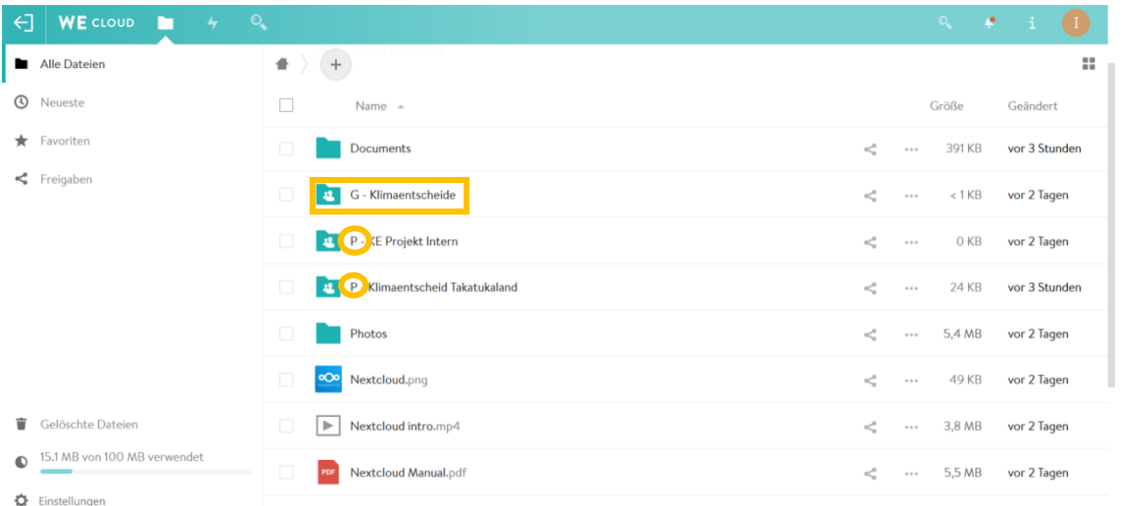

Zum Öffnen der Ordner klickst du auf den Namen des Ordners. Um eine neue Datei zu erstellen, klickst du auf das "+" und dann auf den Dateityp, der erstellt werden soll. Dann gibst du einen Namen für die Datei ein und bestätigst mit "->". Daraufhin öffnet sich ein neues Browserfenster, in dem du die Datei bearbeiten kannst.

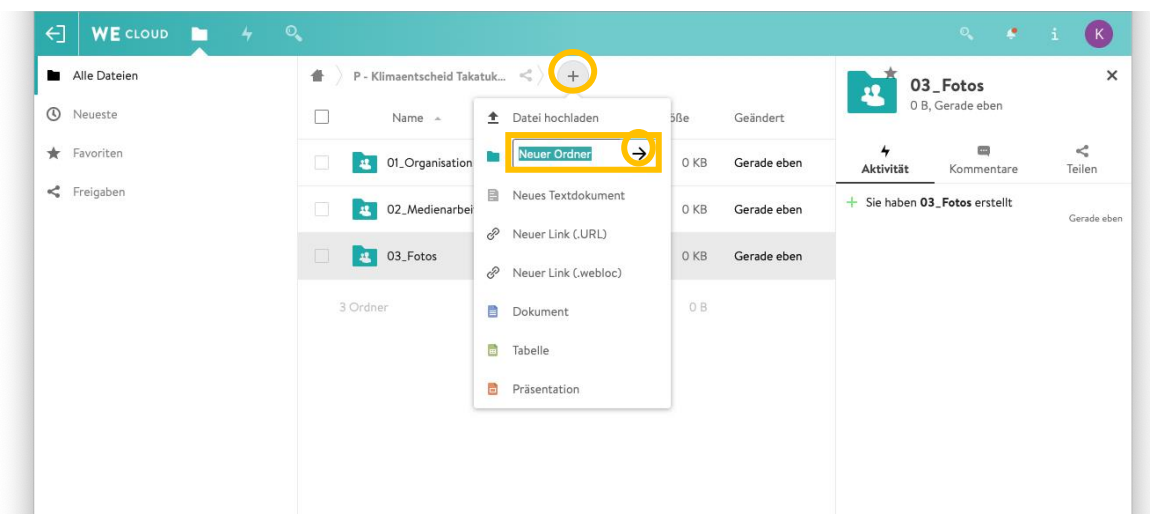

Wenn du eine Datei in einen anderen Ordner verschieben / kopieren möchtest, Klicke mit Rechtsklick auf die Datei und wähle "Verschieben oder kopieren" und wähle das

"Haussymbol" oben links. Wähle den Zielordner aus und ggf. auch einen Unterordner. Dann drückst du unten auf "Kopieren nach ..." oder "Verschieben nach ...".

Die neusten Cloud-Dateien werden auch direkt auf dem Projektdashboard angezeigt:

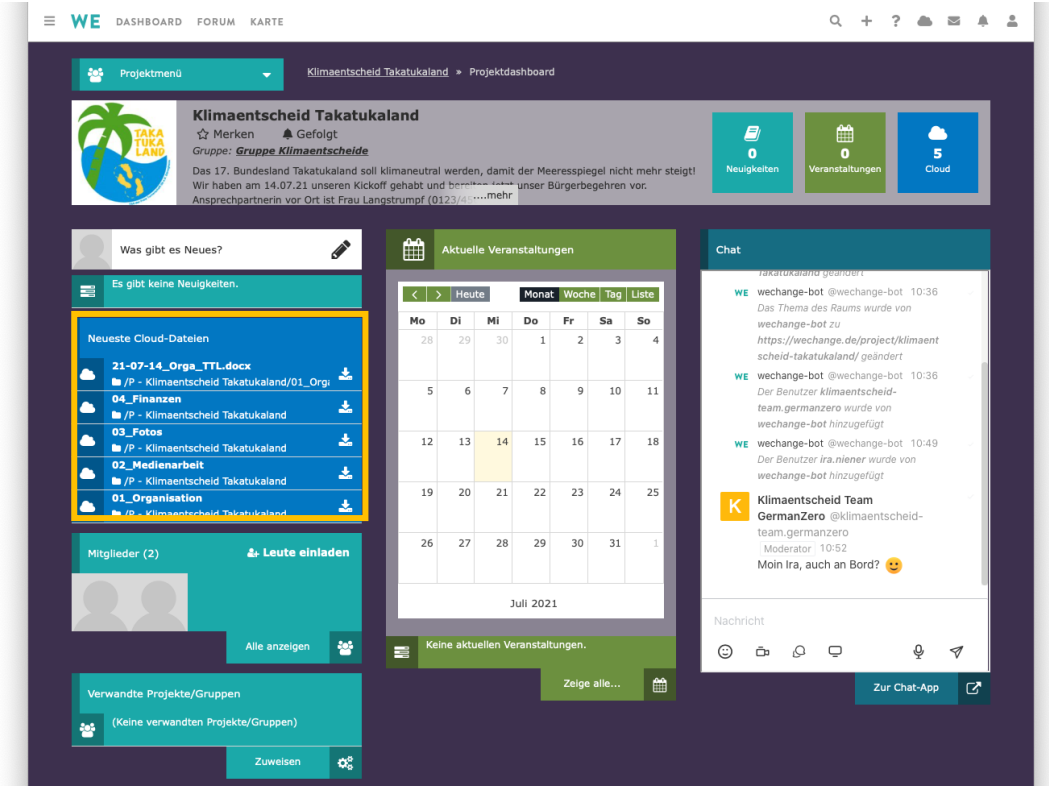

Meldet euch bei uns [\(localzero@germanzero.de\)](mailto:localzero@germanzero.de), falls euch der standardmäßige Speicherplatz nicht ausreicht, wir organisieren euch dann mehr.

# <span id="page-19-0"></span>7 Kalender

Auf dem Dashboard von Gruppen und Projekten kannst du unter "Aktuelle Veranstaltungen", eure eingetragenen Termine sehen. Um eine Veranstaltung hinzuzufügen, Klicke auf den jeweiligen Tag, bestätige mit "ok" und fülle die verschiedenen Felder aus. Zuletzt klickst du unten auf "erstellen".

Veranstaltungen aus der Gruppe werden in die ihr zugeordneten Projekte "vererbt", d. h. in die (Unter-)Projekte übertragen. Diese Übertragung funktioniert nur in diese eine Richtung (nicht aus dem Projekt in die Gruppe).

# <span id="page-19-1"></span>8 Smartphone- und Desktop App

Es empfiehlt sich, die Smartphone-App und ggf. die Desktop-App herunterzuladen, um Benachrichtigungen sofort zu sehen. Alternativ ist unter "Schritt 4: Benachrichtigungen einstellen" erklärt, wie du E-Mails bei Nachrichten auf WeChange erhältst.

Als Smartphone-App empfehlen wir dir fairchat oder rocketchat. Die Apps sind kostenlos im Google Playstore und App Store (Apple) erhältlich. Für die [Desktop-App](https://rocket.chat/install/#download-rocket) gibt es eine detaillierte [Anleitung](https://mitmachen-wiki.germanzero.org/wiki/images/e/ec/Download_Rocket.Chat_Anleitung.pdf) als Download.

Der Login ist bei allen Desktop- und Smartphone-Apps nahezu gleich: Klicke nach der Installation auf "Mit einem Server verbinden" und gib folgende Serveradresse ein: [rocketchat.wechange.de](https://rocketchat.wechange.de/) Klicke auf "Verbinden" und wähle "Enter Chat". Gib in dem Fenster, das sich anschließend öffnet, deine WeChange-Zugangsdaten ein.

#### <span id="page-20-0"></span>8.1 Benachrichtigungseinstellungen für Chats in der mobilen App

Gehe auf der Hauptseite oben links auf die 3 Striche und dann auf "Profil". Klicke oben rechts auf das Symbol und wähle "Benachrichtigungen". Du wirst auf eine Seite weitergeleitet, wo du deine Präferenzen einstellen kannst.

Die Benachrichtigungseinstellungen für eine bestimmte Unterhaltung änderst du, indem du oben auf den Namen klickst. Gehe dann ganz unten auf "Benachrichtigungen".

# <span id="page-20-1"></span>9 Für Projektadmins

#### <span id="page-20-2"></span>9.1 Mitgliederanträge annehmen

Sobald eine Mitgliedschaftsanfrage für euer LocalZero-WeChange-Projekt gestellt wurde, sehen die Admins des Projekts bei der Glocke oben rechts eine Zahl. Wenn du auf die Glocke drückst, siehst du, wer den Mitgliedsantrag gestellt hat.

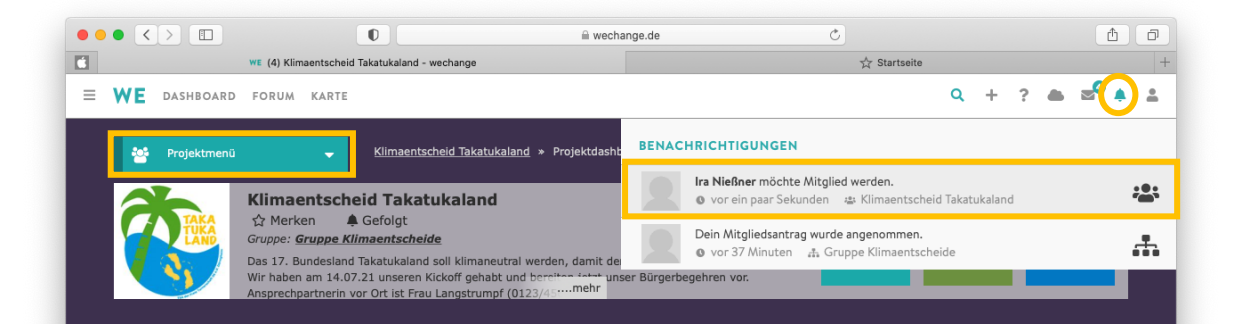

Gehe auf das Projektdashboard deines LocalZero-Teams, öffne das Projektmenü, wähle "Mitglieder" aus und Klicke auf "Mitglieder-Anträge". Drücke auf den Haken um den Antrag anzunehmen und bestätige mit "ok".

Am besten habt ihr mehrere Admins in eurem LocalZero-WeChange-Projekt, damit Anträge schnell bestätigt werden. Unterhalb der Mitgliederanträge werden die aktuellen Mitglieder aufgeführt. Um Mitglieder zum Admin zu machen, neben dem Namen der Person auf das "v" drücken und "als Admin" auswählen.

Zudem gibt es die Funktion, (nicht-)registrierte Benutzer:innen zum Projekt einzuladen.

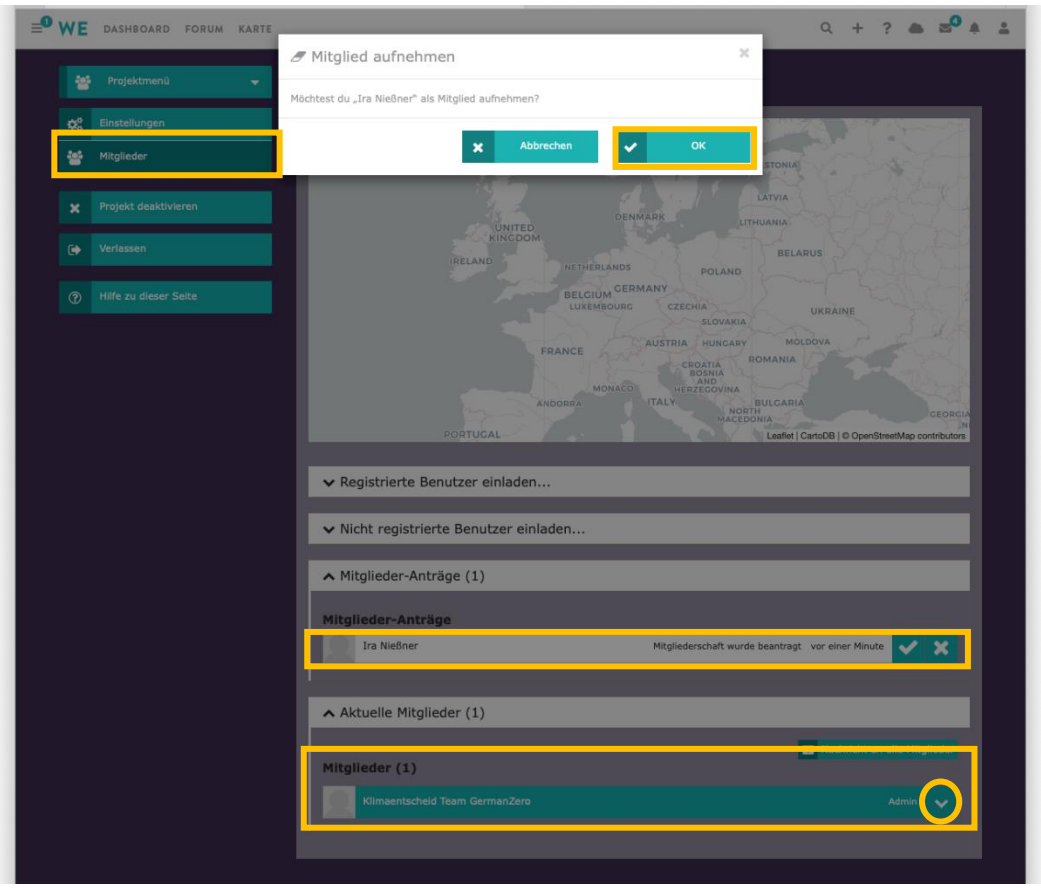

#### <span id="page-21-0"></span>9.2 Microsite

Die Microsite ist eine Art Mini-Homepage eures Projekts, die im Internet für jeden einsehbar ist. Um die Seite einzurichten, klickst du in deinem Dashboard auf euer LocalZero-Projekt, gehst dann oben links auf "Projektmenü" und dann auf "Microsite". Wir haben bereits einen kurzen Beschreibungstext eingegeben. Diesen bitte anpassen und unten rechts auf "Sichern" Klicken.

# <span id="page-21-1"></span>10 Weitere Hilfen

Falls deine Frage [hier](https://wechange.de/cms/help/) nicht beantwortet wurde, findest du **hier weitere Informationen**. Auch aus der Supportorganisation sind Personen für WeChange verantwortlich. Diese haben WeChange-Support in ihrem Namen stehen.